# **Hoe maak ik een screenshot?**

Stel u hebt een foutmelding op de computer, u stuurt een email naar de systeembeheerder en die vraagt u een screenshot te maken van de foutmelding.

U vraagt zicht vast af wat een screenshot is en hoe u die maakt, daarom hier een handleiding voor het maken van een screenshot.

#### **Wat is een screenshot**

Een screenshot is eigenlijk een afbeelding van uw beeld dat u op de monitor heeft. Zeg maat een soort van moment opname van het beeld dat u ziet.

Het is net als een foto maken. U legt een stukje beeld vast zodat u het later nog een kan bekijken, dat wordt dan gedaan met een camera. Een screenshot wordt gemaakt met behulp van het toetsenbord en het programma Microsoft Paint.

#### **Twee verschillende manieren**

Eerst wil ik u vertellen dat u een screenshot kan maken van het hele beeld van de computer dus u zier daarop het programma dat u open hebt, de taakbalk van Windows en eventuele andere dingen op het scherm.

Een andere manier is een screenshot maken van alleen een bepaald venster of beeld. Dit een screenshot maken van een actief venster. Dit betekend dat u bijvoorbeeld alleen de foutmelding ziet en niet andere dingen die op het scherm staan.

#### **De eerste manier**

De eerste manier op een screenshot te maken is heel simpel. Dit kan door gebruik te maken van de "Print Screen" toets op het toetsenbord. Deze toets kan er op de volgende manieren

Print Pri Sc Screen

uitzien:  $\frac{SysRq}{SysRq}$  of dit verschilt per toetsenbord. Het kan voorkomen dat deze toets op uw toetsenbord er nog weer anders uitziet. Hierboven staan de meest voorkomende toetsen.

#### **Screenshot maken**

Dan is het nu tijd om een eerste screenshot te maken. Dit gaan wij doen in een aantal stappen.

# *Stap 1*

Eerst opent u het programma Paint.

U klikt op start en klikt vervolgens naar "Alle programma's" of "Programma's". U zoek op "Bureau-accesoires" en klikt hier op, dan klikt u op "Paint".

Als u Paint heeft geopend klikt u rechtsboven op het knopje "Maximaliseren" **... Het** Het venster wordt groter. Vervolgens klikt u op het knopje "Minimaliseren". Dat is het knopje met het "-" teken, aan de linker kant van het middelste knopje die u net heeft aangeklikt.

# *Stap 2*

Het beeld dat u nu voor zich geeft aan wij een screenshot van maken.

Print Screen Op het toetsenbord drukt u één keer op de volgende toets:

Nadat u op de aangegeven toets heeft gedrukt, klikt u onder in de taakbalk op "naamloos –

Paint". W naamloos - Paint

Het programma Paint komt weer te voorschijn.

#### *Stap 3*

Nu gaat u de afbeelding nog in "Paint" plakken.

In werkbalk van Paint ziet u de volgende menuopties staan: "Bestand, Bewerken, Beeld, Afbeelding, Kleur en Help".

U klikt met op de menuoptie "Bewerken" en een submenu zal verschijnen. Hier kiest u voor "Plakken Ctrl+V".

U ziet dat de afbeelding nu in het scherm van Paint staat.

### *Stap 4*

De screenshot moet nu alleen nog opgeslagen worden. Dit doet u als volgt.

In het de werkbalk van Paint kiest u nu voor de menuoptie "Bestand" en vervolgens klikt u in het submenu op "Opslaan als..".

Het volgende scherm verschijnt:

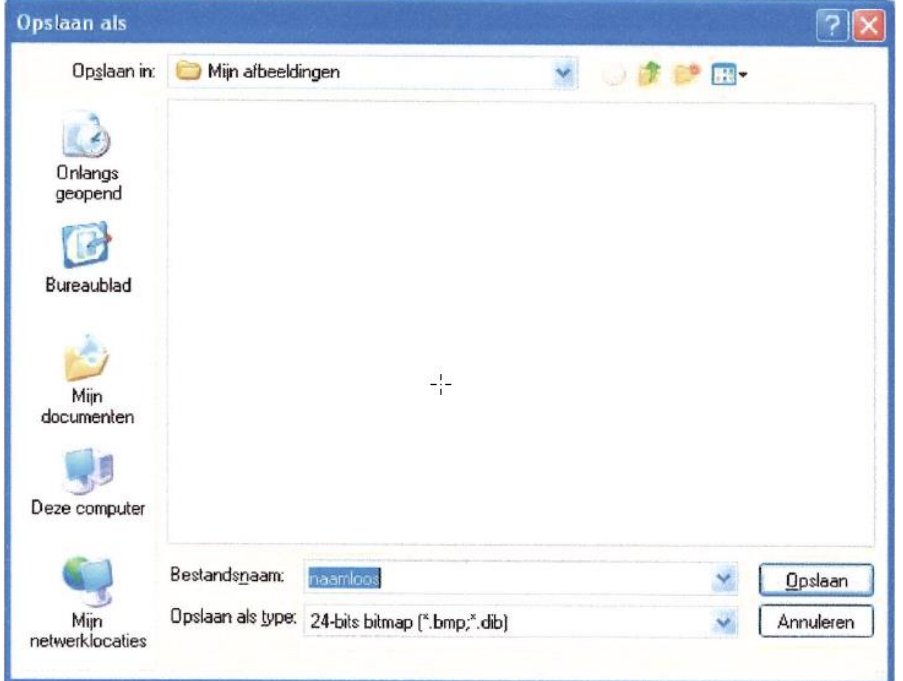

Hier kunt de gewenste locatie voor het bestand kiezen en er een naam aangeven. Voordat u op de knop "Opslaan" klikt kunt u beter het type bestand nog wijzigen in "JPEG  $(*$ .JPG,  $*$ .JPEG,  $*$ .JPE,  $*$ .JFIF")".

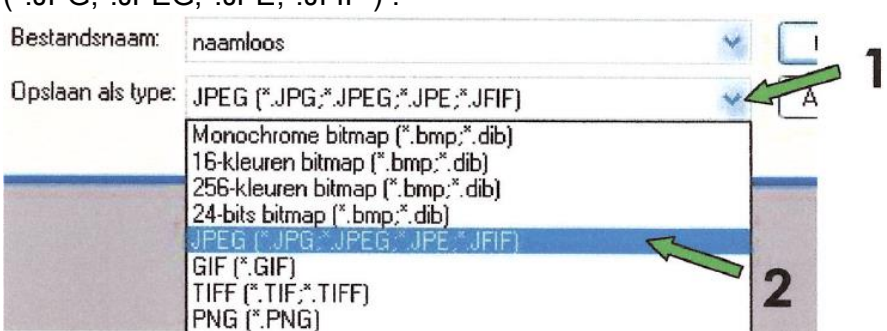

In de afbeelding hierboven ziet u staan waar u moet klikken. Als u "JPEG" heeft geselecteerd en de gewenste bestandsnaam in het veld erboven heeft gezet kunt u op opslaan klikken.

U heeft een screenshot gemaakt en opgeslagen.

### **De tweede manier**

Nu willen wij een screenshot maken van alleen een bepaald venster, zonder daarvoor in een volledige screenshot te vaan knippen en plakken.

Maar voor wij een screenshot kunnen maken van een bepaald venster moet u weten wat een actief venster is.

#### *Stap 4*

Een actief venster is het venster wat u voor op heeft staan en kunt gebruiken. Meestal is dan de titelbalk donkerder dan andere vensters.

Voorbeeld:

Hier ziet u twee kleine voorbeeldjes van actieve en niet actieve vensters.

Het scherm van "Opslaan als: staat op de achtergrond en is grijs van kleur. Dit betekend dat het niet actief is.

Het scherm van "Windows Taakbeheer" staat op de voorgrond en is blauw van kleur.

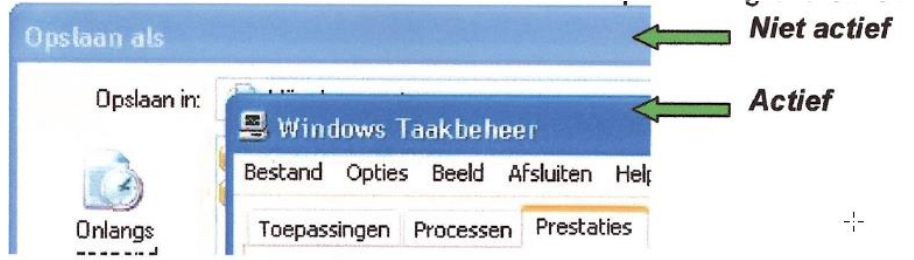

Mocht u gebruikmaken van het klassiek Windows uiterlijk dan zal het er zo uit zien:

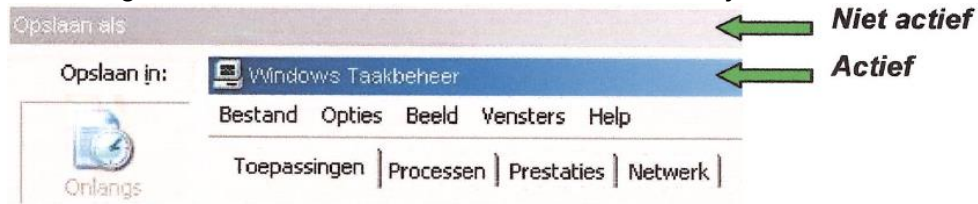

Dan is het nu tijd voor het maken van een screenshot van een actief venster. Hieronder ziet u weer een aantal stappen.

# *Stap 1*

U klikt op "Start" en vervolgens naar "Alle programma's" of "Programma's". U zoek op "Bureau-accesoires" en klikt hier op, dan klikt u op "Paint".

# *Stap 2*

Klik in Paint op "Bestand" en vervolgens op "Opslaan als". Van het venster "Opslaan als" gaan wij proberen een screenshot te maken.

# *Stap 3*

Alt Druk de linker in en houd deze vast.

Print Screen Alt Druk nu eenmaal op de  $\sqrt{\frac{S_y s R_0}{s}}$ toets en laar de weer los.

# *Stap 4*

Klik in het venster "Opslaan als" op "Annuleren". Vervolgens klikt u in Paint op "Bewerken" en dan op "Plakken Ctrl+V". U zit dat u nu alleen het venster "Opslaan als" in Paint heeft staan.

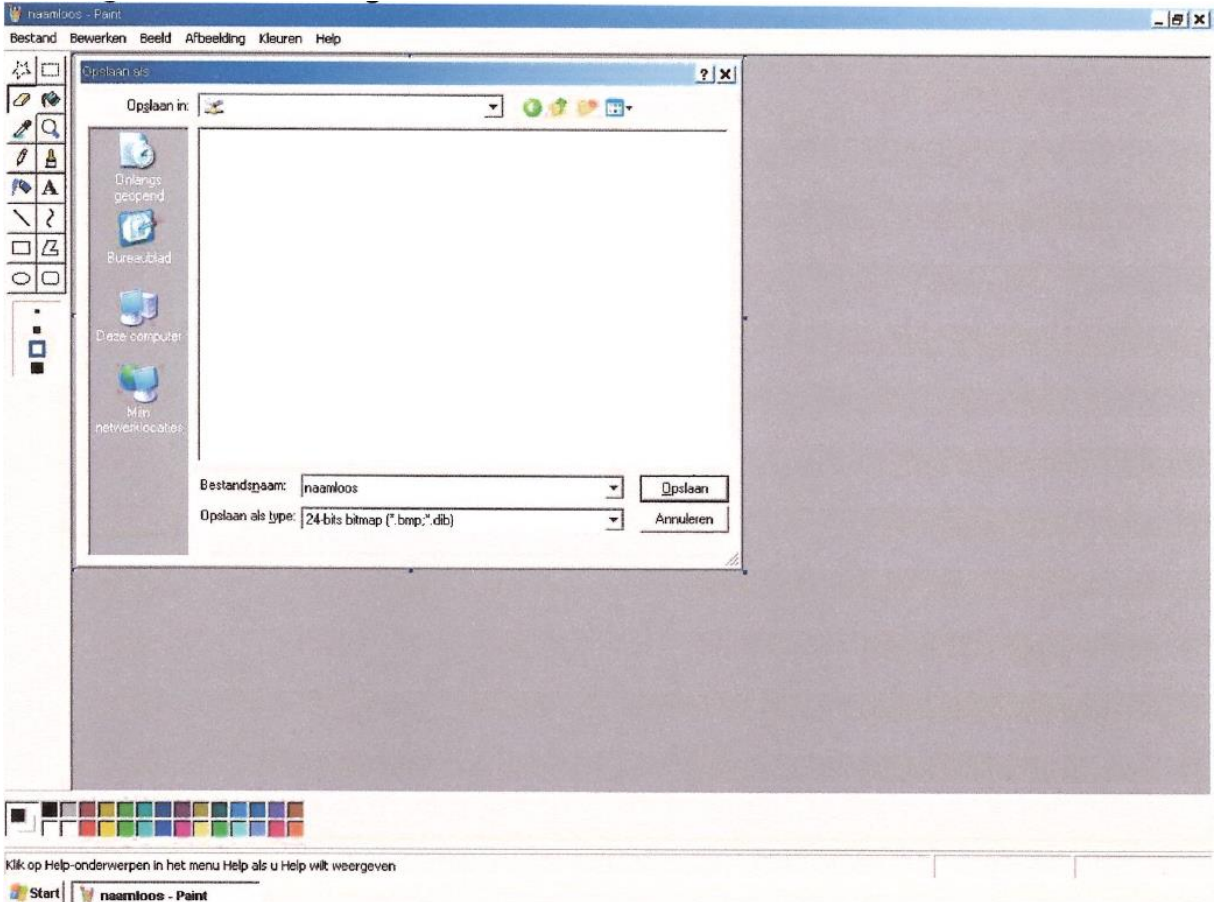

Als het goed is ziet dat er ongeveer zo uit:

Als u gebruikt maakt van een ander Windows uiterlijk dan ziet het er iets anders uit. Mocht uw beeld overeenkomen met het voorbeeld hierboven dan heeft u met succes een screenshot gemaakt van een actief venster.

Zo is het ook mogelijk om een screenshot te maken van een waarschuwing of een foutmelding.

Als u deze screenshot wilt opslaan, kunt u hierboven bij "De eerste manier" lezen hoe u een screenshot kunt opslaan.

#### **De tweede manier**

Misschien is het handig als u enige tijd oefent met het maken van screenshot. het is erg handig om dit te kunnen. Vooral bij het melden van een storing, zo kan de gene naar wie u een storing stuur gelijk zien wat bijvoorbeeld de foutmelding is.

Ik hoop dat u nu succesvol een screenshot kan maken, mocht u nog vragen en/of opmerkingen hebben, kunt u altijd contact opnemen met de auteur (zie voetnoot).